# 図面を登録する

- ・図面の登録方法について説明します。
- ・登録する図面ファイルは基本的にSXF(SFCまたはSFZ)形式で提出する必要があります。 発注者と協議の上、了承が得られた場合は他の形式でも登録できます。

### 図面ファイルを1ファイルずつ登録する(1)

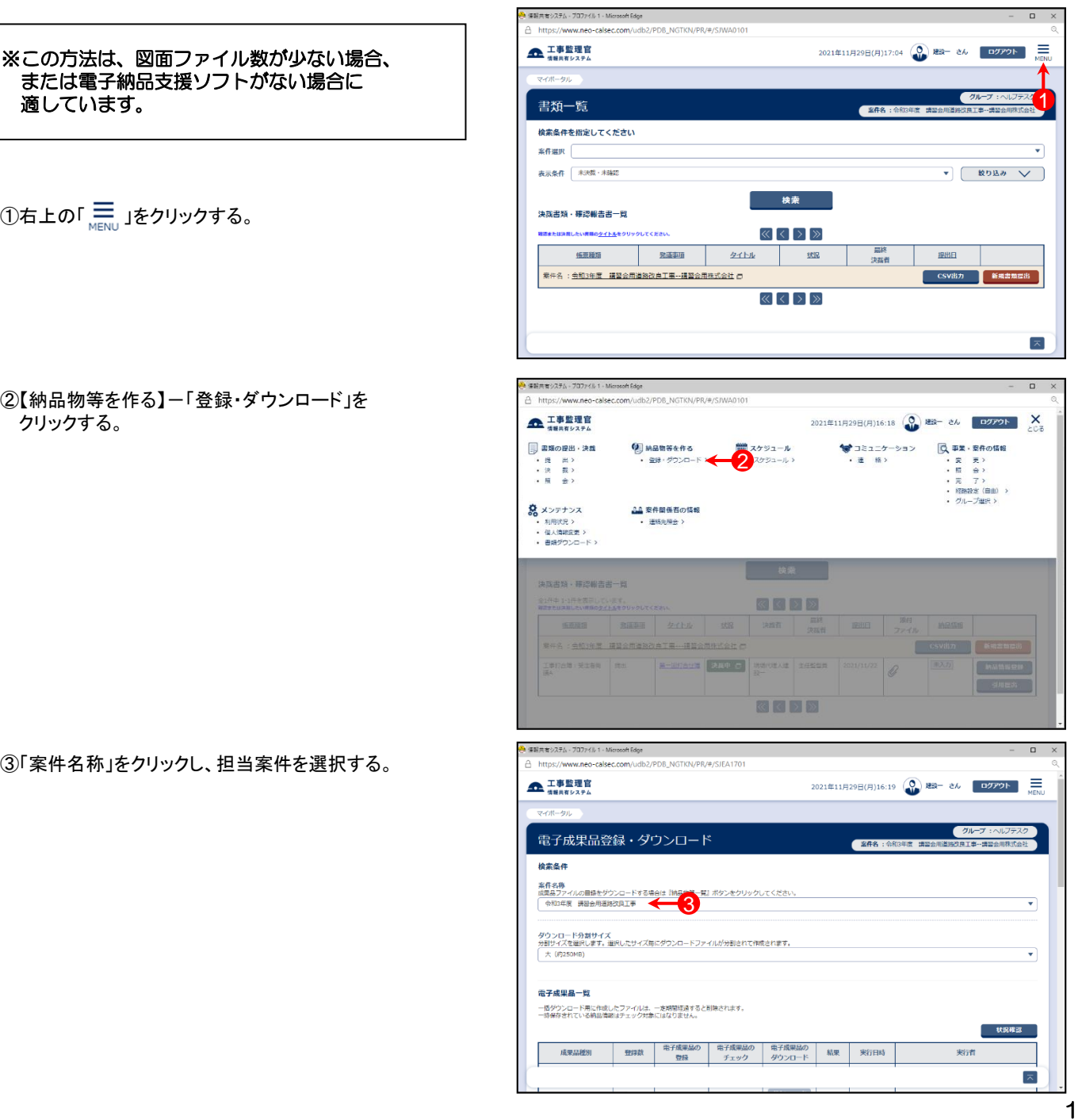

### 図面ファイルを1ファイルずつ登録する(2)

④ 「成果品種別」で図面の【登録/変更】ボタンをクリックする。

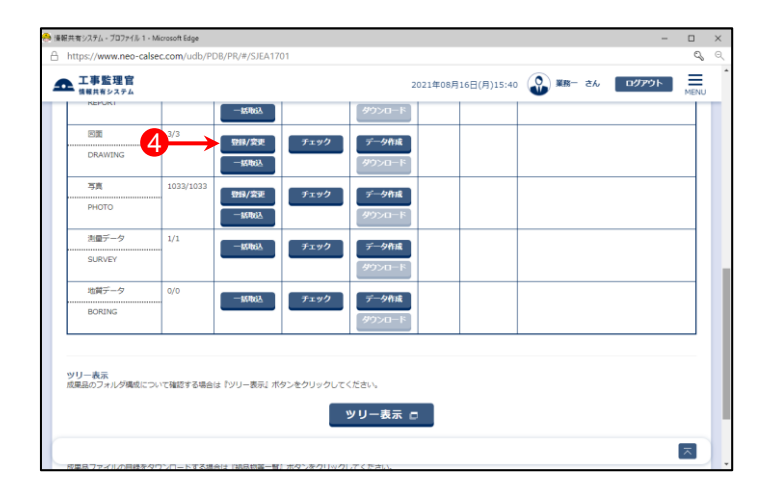

⑤「成果品一覧(図面)」画面が表示されたら、【図面追加】ボ タンをクリックする。

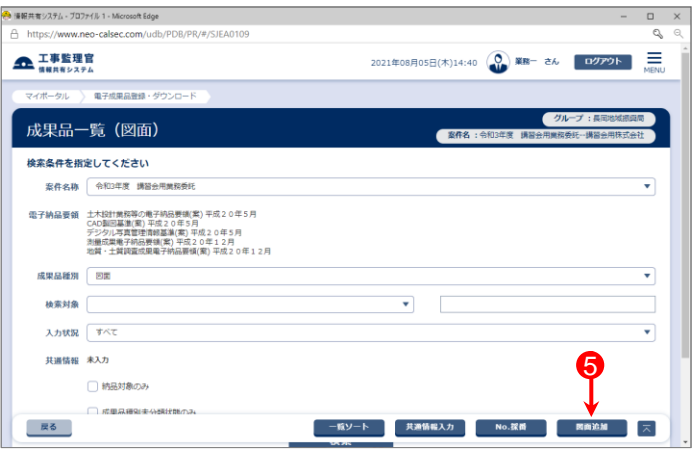

⑥「納品情報(業務:図面)」画面が表示されるので各項目を 入力または選択(項目名に「必須」がついている項目は必 須入力)する。 (詳細は4~5ページ「図面情報の入力項目①②」を 参照)

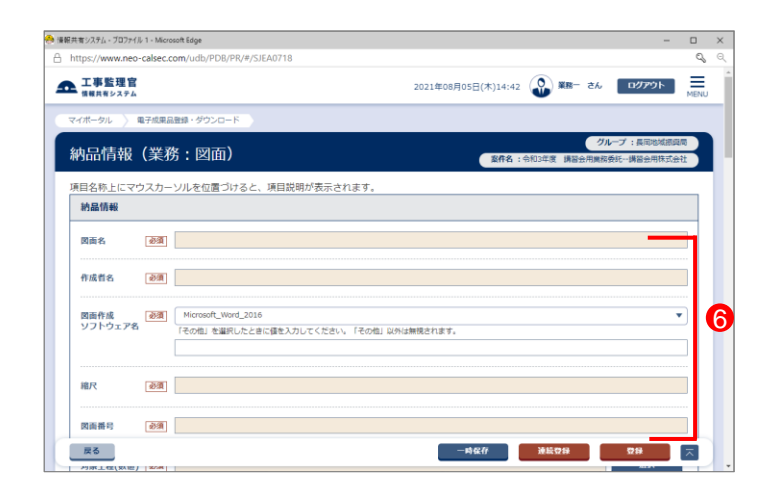

## 図面ファイルを1ファイルずつ登録する(3)

⑦「図面ファイル名」欄右側の【ファイルを選択】ボタンをク リックする。

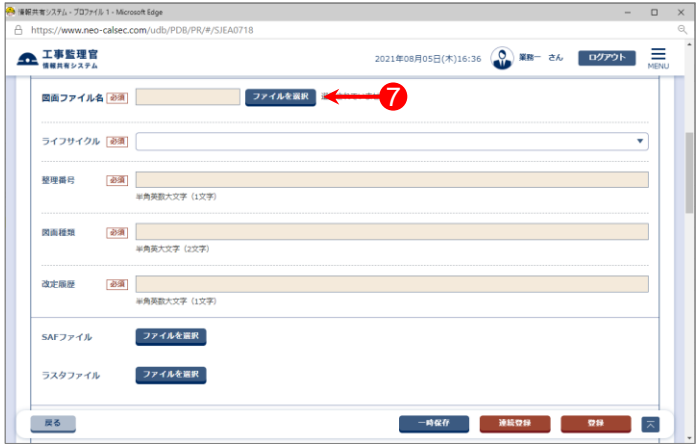

- ⑧「ファイル添付」画面が表示されたら、添付したい図面ファ イルをドラッグ&ドロップするか、【ファイルを選ぶ】ボタンを クリックして選択する。
- ⑨ ⑧で選択したファイル名が表示されていることを確認し、 【閉じる】ボタンをクリックする。

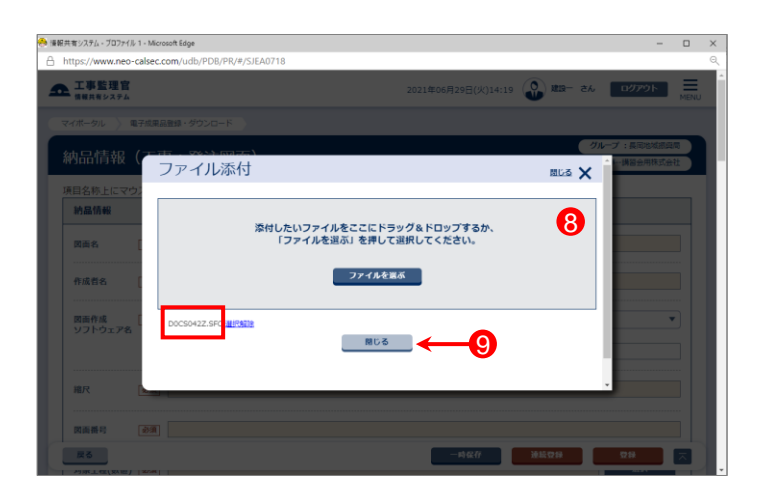

- ⑩「図面ファイル名」に⑧で選択したファイル名が表示されて いることを確認する。
	- (図面ファイル名の命名規則については「CAD製図基準 (案)平成20年5月」参照)

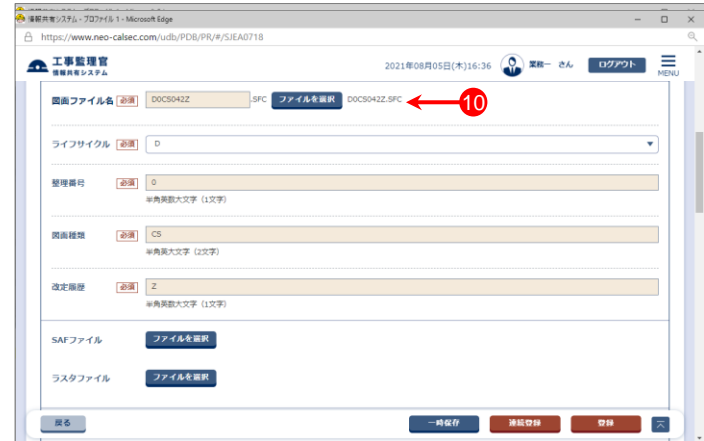

### 図面ファイルを1ファイルずつ登録する(4)

### 図面情報の入力項目①

「図面情報」の画面の各入力項目については下記の通りです。(入力欄の左に「必須」がついた項目は必須入力です。)

詳しくは「CAD製図基準(案) 平成20年5月」を参照してください。

#### ※右上の下記ボタンで画面を切り替えることができます。 「簡易画面」では必須入力の項目のみ表示されます。

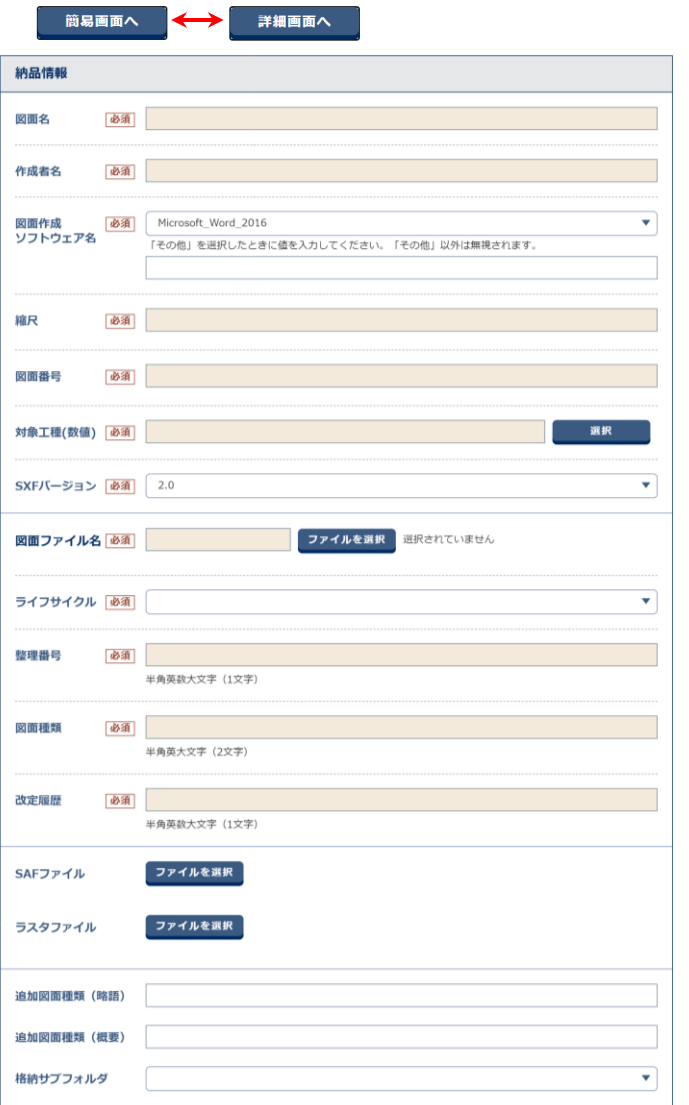

- 【図面名】(全角文字・半角英数字64文字) 表題欄に記述する図面名を入力する。
- 【作成者名】(全角文字・半角英数字32文字) 表題欄に記述する会社名を入力する。
- 【図面作成ソフトウェア名】(全角文字・半角英数字64文字) 図面ファイルを作成したソフトウェア名を選択肢から選択する。 選択肢にない場合は、「その他」を選択し、下欄にソフトウェア名を入力 する。
- 【縮尺】(半角英数字16文字) 縮尺を入力する。複数の縮尺が混在する場合は、代表縮尺を入力する。

【図面番号】(半角数字3桁) 表題欄に記述する図面番号を入力する。

#### 【対象工種(数値)】(半角数字3桁)

「CAD製図基準(案)平成20年5月」で対象とする34工種と地質を 001~035から選択する。 港湾・漁場・漁港業務の場合は、501~520から選択する。 農業部関係業務の場合は、601~610から選択する。 林業土木業務については、701~710から選択する。

#### 【SXFバージョン】(半角英数字3桁)

SXF Ver.2.0以下に対応したCADソフトウェアを利用した場合は、「2.0」を、 SXF Ver.3.0に対応したCADソフトウェアを利用した場合は、「3.0」、 SXF Ver.3.1に対応したCADソフトウェアを利用した場合は、「3.1」を選択 する。

#### 【図面ファイル名】(半角英数大文字12文字)

図面ファイルを選択する。 命名規則については「CAD製図基準(案)平成20年5月」参照のこと。 添付したファイル名が命名規則に沿って入力されている場合は、 以下の「ライフサイクル」「整理番号」「図面種類」「改訂履歴」が 自動反映される。

#### 【ライフサイクル】

ライフサイクル(S:測量 D:設計 C:施工 M:維持管理)を選択する。

#### 【整理番号】

半角英数大文字で整理番号を入力する。

#### 【図面種類】

半角英大文字で図面種類を入力する。

#### 【改訂履歴】

半角英大文字で改訂履歴を入力する。

【SAFファイル】(半角英数大文字12桁) SAFファイルが発生する場合は、SAFファイルを選択する。

#### 【ラスタファイル】(半角英数字大文字12桁) 図面で利用するラスタファイルがある場合は、全てのラスタファイルを 選択する。(複数入力可)

#### 【追加図面種類(略語)】(半角英数字2文字)

「CAD製図基準(案)平成20年5月」 で定義していない図面種類を追 加する場合に、基準(案)に準じた半角英数字2文字の略語で入力する。 (ただし、同一工種による略語の重複は、認められていません。)

#### 【追加図面種類(概要)】(半角英数字127文字) 上記追加図面種類の概要を具体的に入力する。

【格納サブフォルダ】(半角英数字8文字) 図面を格納した追加サブフォルダ名を入力する。(事前に設定が必要)

# 図面ファイルを1ファイルずつ登録する(5)

### 図面情報の入力項目②

「図面情報」の画面の各入力項目については下記の通りです。(入力欄の左に「必須」がついた項目は必須入力です。)

詳しくは「CAD製図基準(案) 平成20年5月」を参照してください。

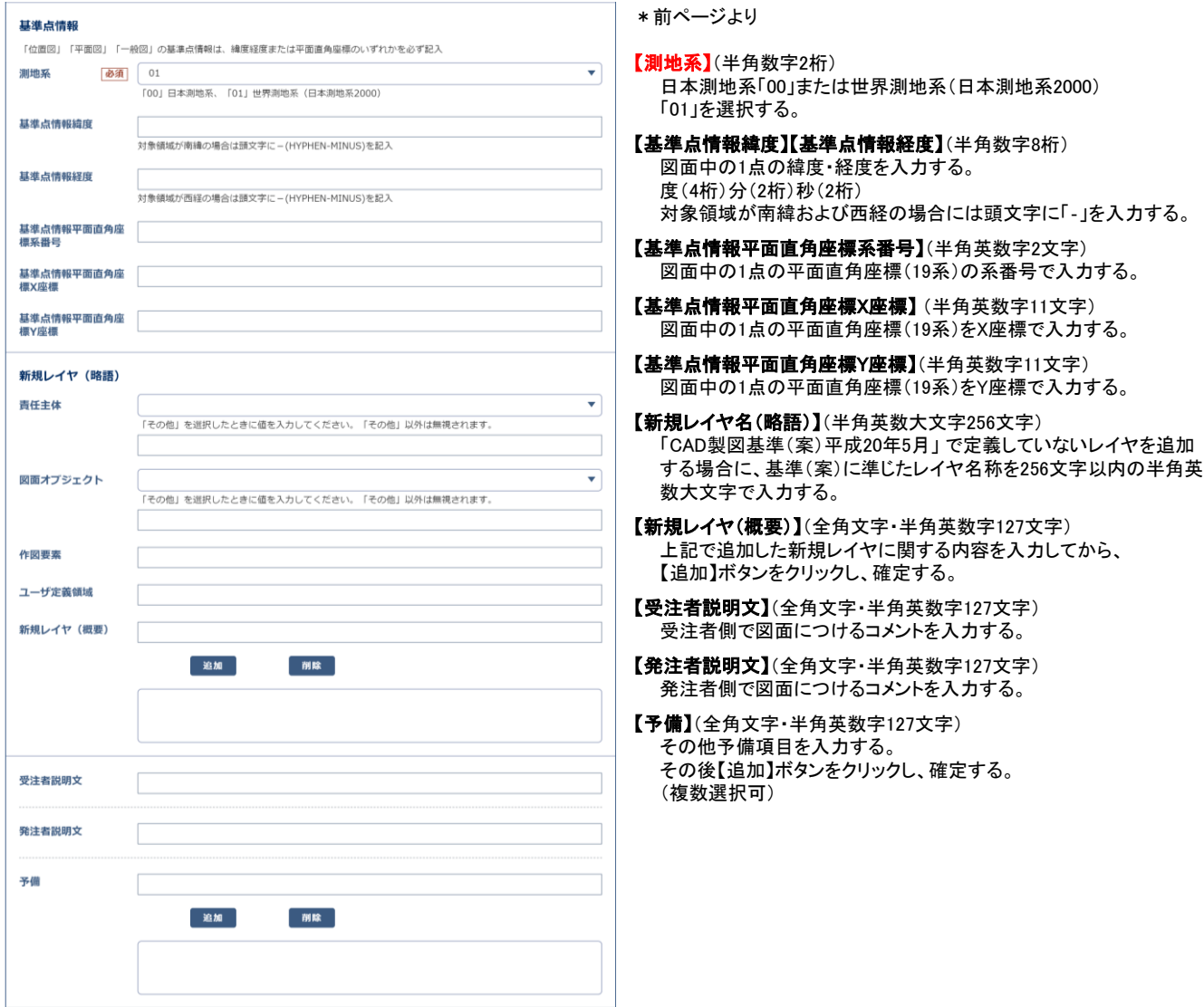

### 図面ファイルを1ファイルずつ登録する(6)

- ⑪「納品情報(業務:図面)」画面で必要な情報を入力後、画 面下部の「チェックすると納品対象になります」という箇所 にチェックが入っていることを確認する。
- ⑫【登録】ボタンをクリックする。
- ⑬下記のメッセージが表示されたら、【はい】ボタンをクリック する。

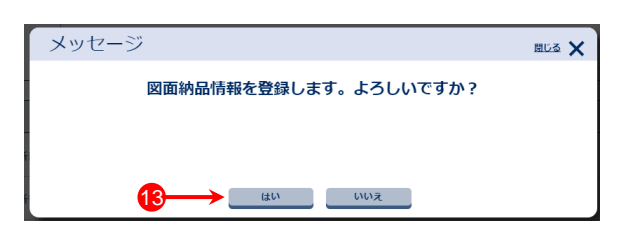

- ※添付したファイル名が命名規則に沿っていない場合は、 登録時に自動的にファイル名が変換されます。
- ⑭「処理は正常に終了しました。」と画面に表示されたら、 【戻る】ボタンをクリックする。
	- 図面ファイルが複数ある場合は、5~14の操作を繰り返 す。

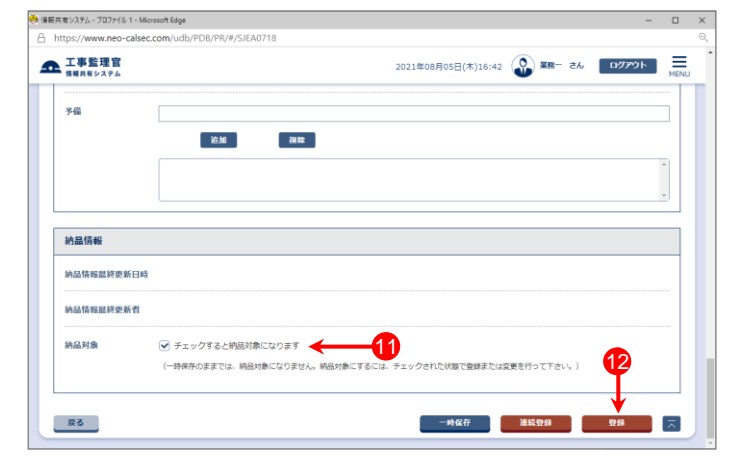

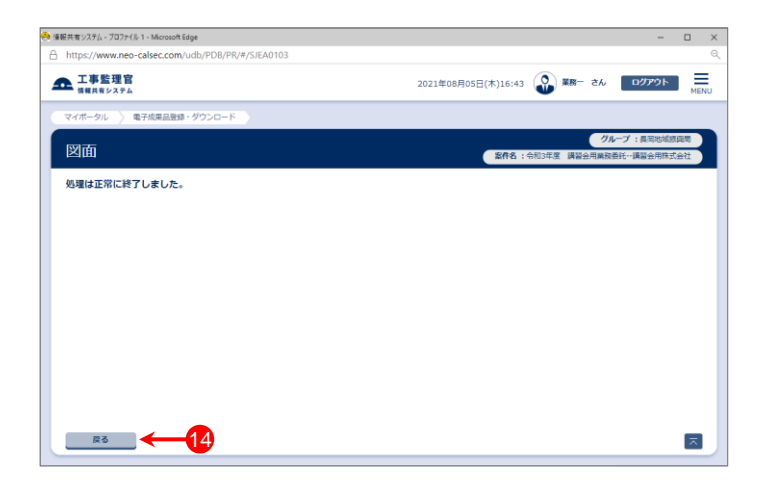

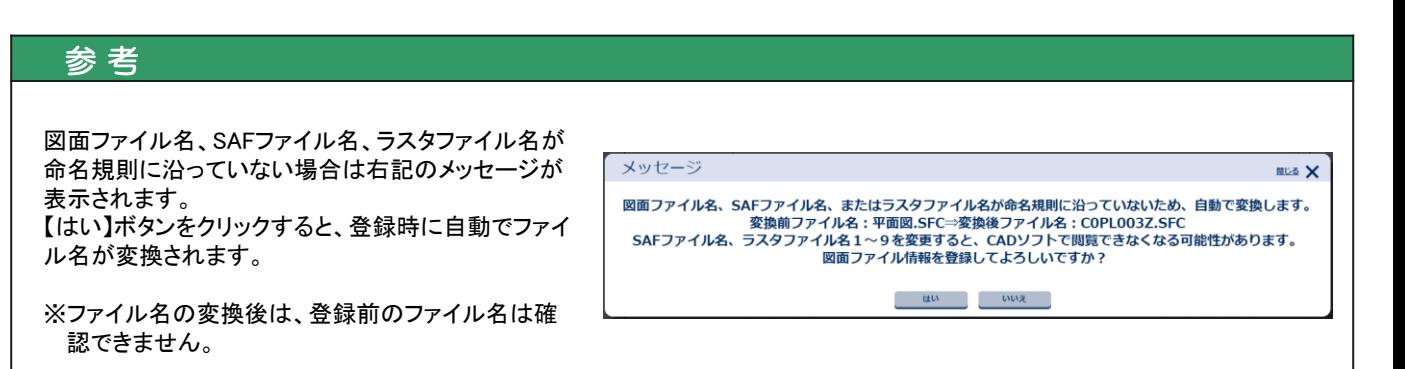